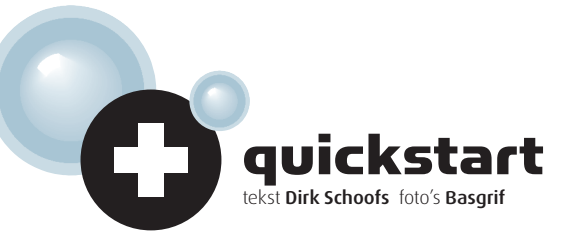

© IDG Nederland. Niets uit de hier aangeboden publicaties mag op enigerlei wijze worden overgenomen zonder uitdrukkelijke toestemming van<br>de uitgever. Het verlenen van toestemming tot publicatie strekt zich tevens uit tot uitsluitend voor particulier gebruik. Voor commercieel gebruik neem contact op met de uitgever.<br>Hoewel aan Zoom.nl uiterste zorg is besteed, aanvaarden de redactie noch de uitgever enige aansprakelijkheid voor schade ontst

## SPELEN MET LICHT EN DONKER IN PHOTOSHOP

Drukkers weten maar al te goed waarvoor kleurkanalen dienen. Voor ieder kanaal passeert het papier de drukpers. In Photoshop kun je nieuwe kleurkanalen aanmaken om te spelen met licht en duisternis. Zo word je heer en meester over het licht.

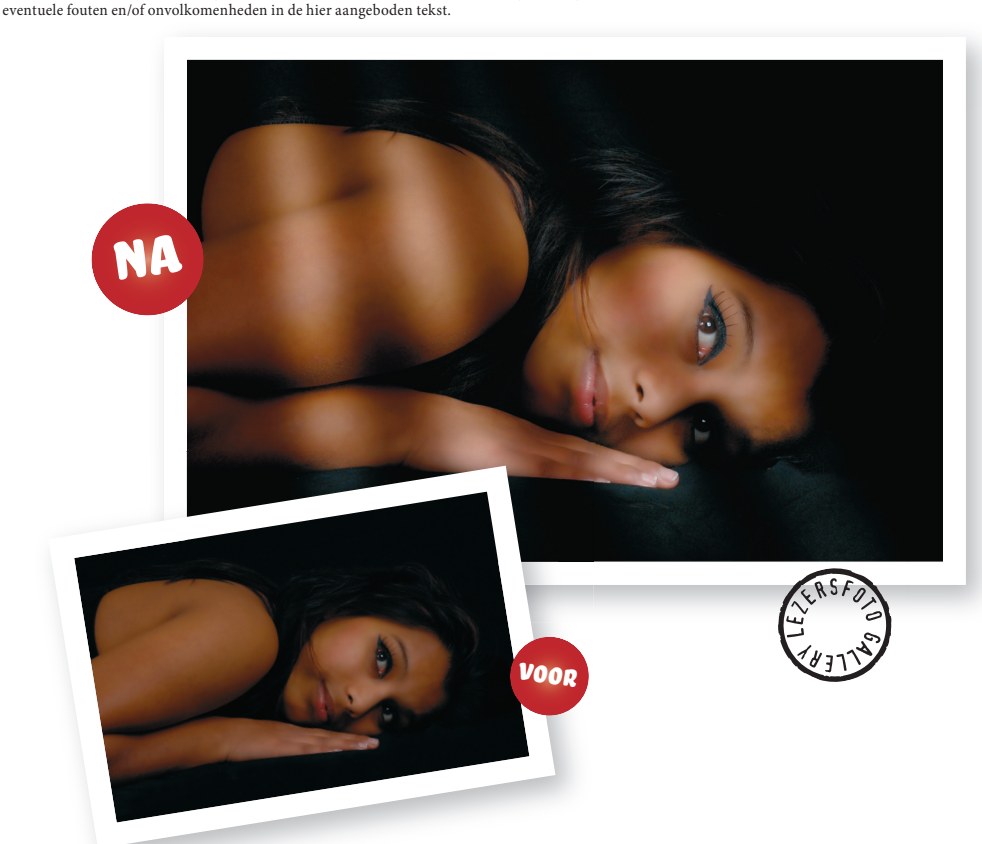

# Lichtstralen uit kleurkanalen

### Veelhoeklasso

Met de zogenaamde veelhoeklasso selecteer je eerst vier banden die straks de lichtstralen zullen vormen. Je kunt natuurlijk ook werken met één lichtstraal, als je dat liever hebt. Hier viel de keus op een viertal bundels, die de illusie wekken alsof het zonlicht door de luiken van de ramen priemt.

Zodra je één bundel hebt geselecteerd, druk je op de **Shift-toets** en breid je de bestaande selectie uit met de volgende lichtbundel. Omdat je met de veelhoeklasso werkt, hoef je slechts viermaal te klikken voor iedere straal.

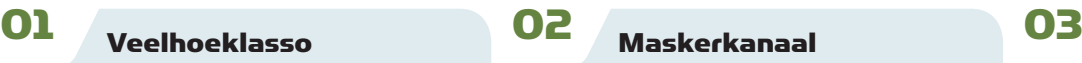

Met de professionele versie van Photoshop (CS) kun je de kleurkanalen apart bewerken. In de RGB-modus heb je kanalen voor rood, groen en blauw (in CMYK zijn het er vier: cyaan, magenta, geel en zwart). Elk kanaal is eigenlijk een afzonderlijke grijswaardenafbeelding in de eigen basiskleur. Om toegang te krijgen tot de kleurkanalen open je het kanalenpalet via **Venster**, **Kanalen**. Ieder kanaal verschijnt in het palet met zijn eigen miniatuur. Om naar een ander kanaal over te schakelen, klik je gewoon in het kanalenpalet op de naam van het betreffende kanaal. Met de Shift-toets ingedrukt kun je verschillende kanalen tegelijk activeren. Terwijl de stralenselectie nog steeds actief is, klik je op het icoontje onderaan het palet (een cirkel in een rechthoek). Ziezo, je hebt een nieuw maskerkanaal gemaakt.

Om te beginnen maak je met de veelhoeklasso vier lichtstralen.

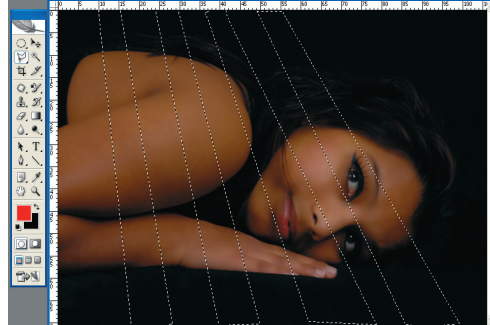

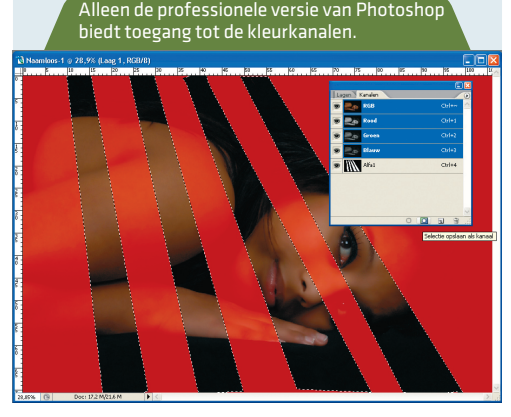

## Licht en donker

Klik dan de 'oogjes' voor de drie kleurkanalen weg, zodat alleen het maskerkanaal overblijft. Klik op het maskerkanaal en kies **Selecteren**, **Deselecteren**. Voor een geloofwaardig effect kun je een vervagingsfilter toepassen: Filter, Verva**gen**, **Gaussiaans vervagen**. In dit geval gaf een **Straal** van **65 pixels** het beste resultaat. Vervolgens klik je op **Kanaal als selectie laden** (het eerste icoontje onderaan het kanalenpalet) en klik je het 'oogje' voor het maskerkanaal weg. Daarna kies je **Afbeelding**, **Aanpassen**, **Niveaus**, waar je het middelste driehoekje naar links verschuift om de lichtstralen helderder te maken. Tot slot keer je de selectie om (**Selecteren**, **Selectie omkeren**) en roep je opnieuw de **Niveaus** op. Daar schuif je het middelste driehoekje naar rechts om de zones tussen de lichtstralen donkerder te maken.

Doordat alleen het maskerkanaal zichtbaar is, zie je een zwart-witbeeld.

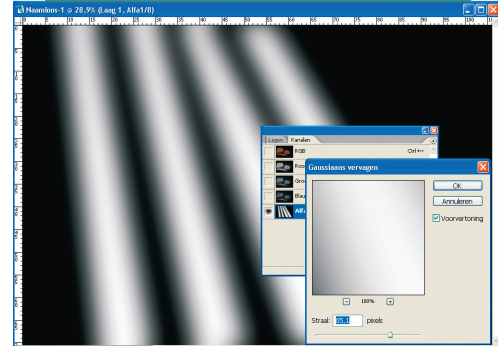